Read these instructions before using your product. • Lisez ces instructions avant d'utiliser votre produit.

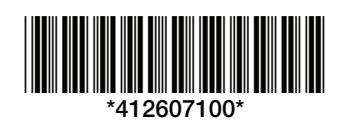

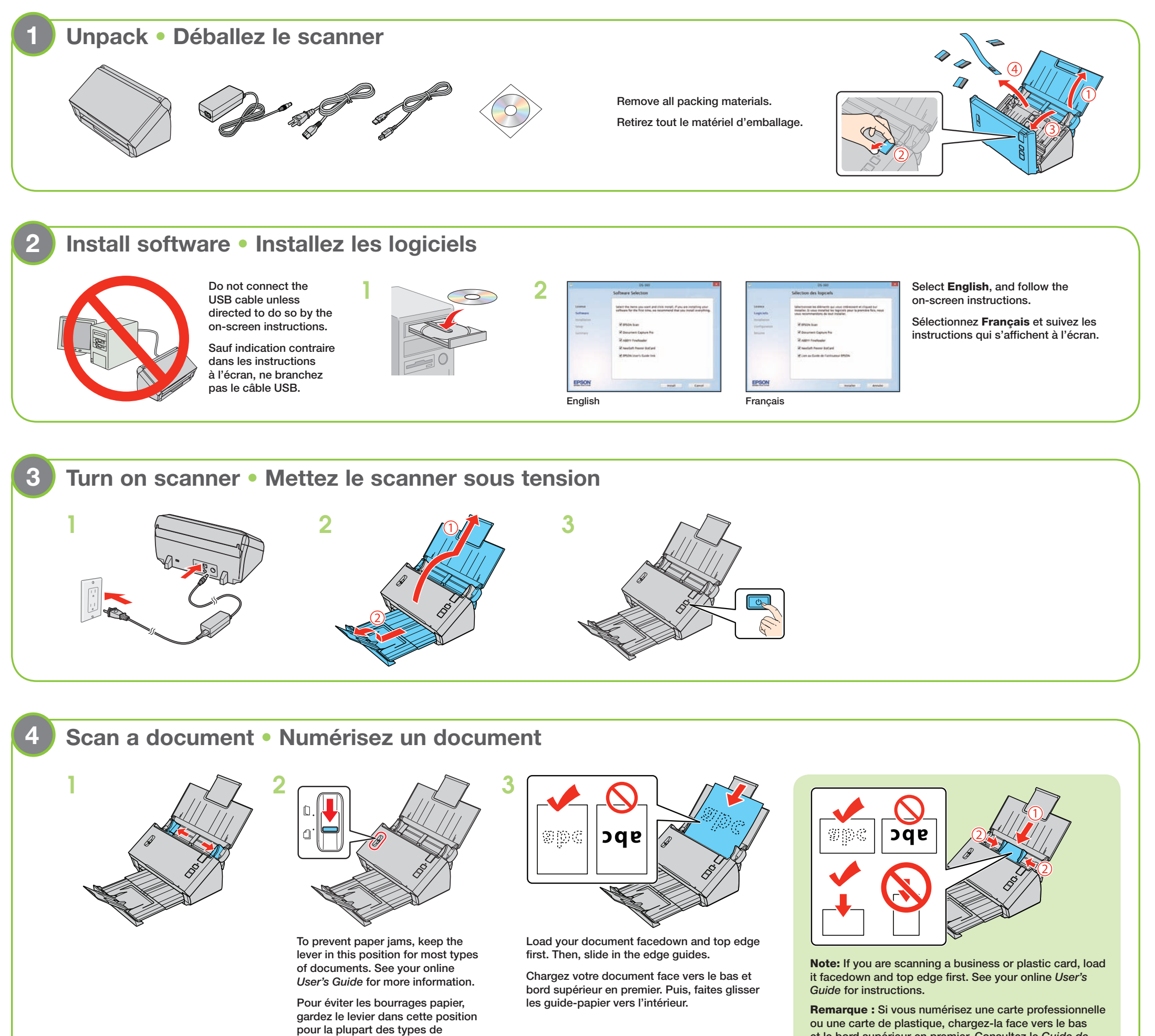

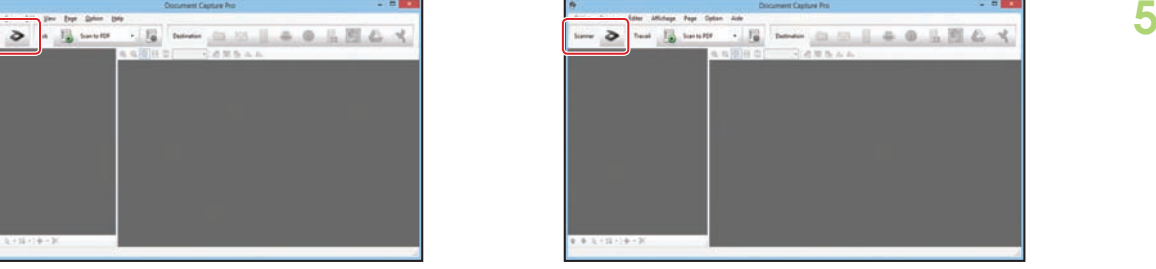

English Français

Cliquez sur le bouton  $\triangleright$  Scanner, réglez les options de numérisation et cliquez sur Numériser.

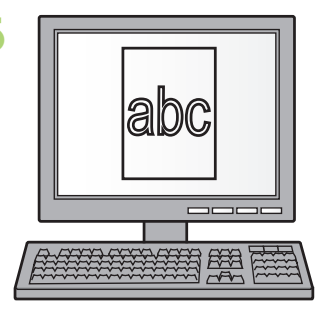

et le bord supérieur en premier. Consultez le *Guide de l'utilisateur* en ligne pour obtenir les instructions.

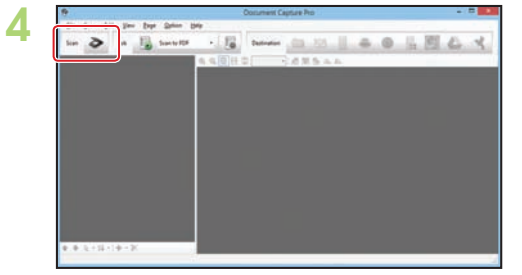

documents. Consultez le *Guide de l'utilisateur* en ligne pour obtenir

plus d'informations.

Ouvrez Document Capture Pro (Windows®) ou Document Capture (OS X).

- **• Windows 8.x :** Naviguez vers l'écran Applications et sélectionnez Document Capture Pro.
- **• Windows (autres versions) :** Cliquez sur ou Démarrer > Tous les programmes ou Programmes > EPSON Software > Document Capture Pro.
- **• OS X :** Sélectionnez Applications > Epson Software > Document Capture.

Open Document Capture Pro (Windows®) or Document Capture (OS X).

- **• Windows 8.x:** Navigate to the Apps screen and select Document Capture Pro.
- **Windows (other versions): Click**  $\bullet$  **or Start >** All Programs or Programs > EPSON Software > Document Capture Pro.
- **0S X: Select Applications > Epson Software >** Document Capture.
- Click the  $\triangleright$  Scan button, set your scan options, and click Scan.

**?**

**!**

EPSON is a registered trademark and EPSON Exceed Your Vision is a registered logomark of Seiko Epson Corporation. General Notice: Other product names used herein are for identification purposes only and may be trademarks of their respective owners. Epson disclaims any and all rights in those marks.

Mac and OS X are trademarks of Apple Inc., registered in the US and other countries. App Store is a service mark of Apple Inc.

This information is subject to change without notice.

EPSON est une marque déposée et EPSON Exceed Your Vision est un logotype déposé de Seiko Epson Corporation. Avis général : Les autres noms de produit figurant dans le présent document ne sont<br>cités qu'à titre d'identificat

Double-cliquez sur l'icône Guide Epson DS-560 sur le bureau de l'ordinateur (ou dans le dossier Applications/Epson Software/Guide sous OS X).

Mac et OS X sont des marques de commerce d'Apple Inc., déposées aux États-Unis et dans d'autres pays. App Store est une marque de service d'Apple Inc.

(562) 276-4382 (US) or (905) 709-3839 (Canada), 6 AM to 8 PM, Pacific Time, Monday through Friday, and 7 AM to 4 PM Saturday.

L'information contenue dans le présent document peut être modifiée sans préavis.

© 2013 Epson America, Inc., 11/13 Printed in: XXXXXX CPD-40188 Pays d'impression : XXXXXX

**EPSON® EXCEED YOUR VISION** 

### **Help** • **Aide**

#### **Scanner software help** • **Aide pour le logiciel du scanner**

Click the Help button on your scanner software screen.

Cliquez sur le bouton Aide sur l'écran du logiciel de numérisation.

#### *User's Guide* • *Guide de l'utilisateur*

Double-click the Epson DS-560 User's Guide icon on your desktop (or in the Applications/ Epson Software/Guide folder in OS X).

#### **Epson technical support • Soutien technique Epson**

#### Internet support

Visit epson.com/support (US) or epson.ca/support (Canada) where you can download drivers, view manuals, get FAQs, or e-mail Epson.

#### Speak to a support representative

Cliquez sur le bouton Gérer le travail, puis cliquez sur Ajouter dans la fenêtre Liste des travaux. Spécifiez les Paramètres des travaux souhaités tels que la qualité de l'image et la destination, puis cliquez sur OK.

Click Event Settings in the Job Management window. Click the arrow next to the job you want to assign, then click OK. Close the Job Management window.

Days and hours of support are subject to change without prior notice. Toll or long distance charges may apply.

### **Mobile devices** • **Appareils mobiles**

To scan to an iOS or Android™ device, download and install the free Epson DocumentScan app from the App Store or Google Play™.

Pour numériser vers un appareil iOS ou Android<sup>MC</sup>, téléchargez et installez l'application gratuite Epson DocumentScan à partir de l'App Store ou Google Play<sup>MC</sup>.

### **3** Assign a job to the  $\&$  start button • Attribuez un travail au **bouton ☆ de démarrage**

### **Installation troubleshooting** • **Dépannage pour l'installation**

If the scanner was unable to automatically set up a wireless connection, see your online *User's Guide* for instructions on setting up the connection manually.

Si le scanner n'a pu établir automatiquement une connexion sans fil, consultez votre *Guide de l'utilisateur* en ligne afin d'obtenir les instructions pour configurer manuellement la connexion.

#### Soutien Internet

Visitez le site Web epson.ca et cliquez sur Français. Pour télécharger les pilotes, cliquez sur Pilotes et soutien. Pour contacter Epson par courriel, veuillez cliquer sur Soutien par courriel. Ensuite, suivez les instructions à l'écran.

#### Parler à un représentant du soutien technique

Composez le (905) 709-3839, de 6 h à 20 h, heure du Pacifique, du lundi au vendredi, et de 7 h à 16 h, heure du Pacifique, le samedi.

Les heures et les jours de soutien peuvent être sujets à changement sans préavis. Des frais d'interurbain sont éventuellement à prévoir.

#### **Software technical support • Soutien technique pour le logiciel**

ABBYY® FineReader®: www.abbyy.com, support@abbyyusa.com

# 2 **Create a new job • Créez un nouveau travail**

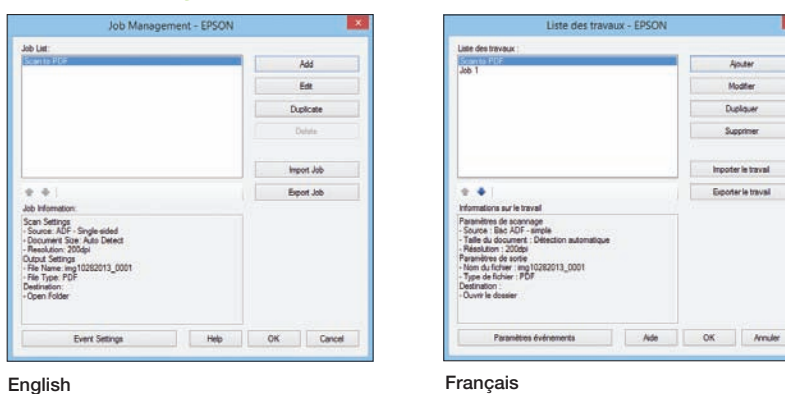

Click the **Manage Job** button, then click Add in the Job Management window. Specify desired Job Settings such as image quality and destination, then click OK.

Cliquez sur Paramètres événements dans la fenêtre Liste des travaux. Cliquez sur la flèche à côté du travail que vous souhaitez attribuer, puis cliquez sur OK. Fermez la fenêtre Liste des travaux.

## **Customizing the ☆ start button • Personnalisation du bouton ☆ de démarrage**

#### 1 **Start Document Capture Pro (Windows) • Lancez Document Capture Pro (Windows)**

**Windows 8.x:** Navigate to the Apps screen and select Document Capture Pro.

Windows (other versions): Click <sup>(2)</sup> or Start > All Programs or Programs > EPSON Software > Document Capture Pro.

**Windows 8.x :** Naviguez vers l'écran Applications et sélectionnez Document Capture Pro.

Windows (autres versions) : Cliquez sur @ ou Démarrer > Tous les programmes ou Programmes > EPSON Software > Document Capture Pro.

Note: Mac users, see the online *User's Guide* for more information about customizing the  $\Diamond$  start button.

Remarque : Les utilisateurs de Mac doivent consulter le Guide de l'utilisateur en ligne pour obtenir plus d'informations concernant la personnalisation du bouton  $\Diamond$  de démarrage.